# **Definierbare Listen – Der Listengenerator**

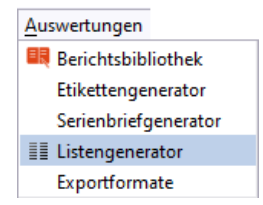

#### **Listennamen und Datenbereich eingeben**

Datenbereich = dort erscheint die Liste in der Berichtsbibliothek

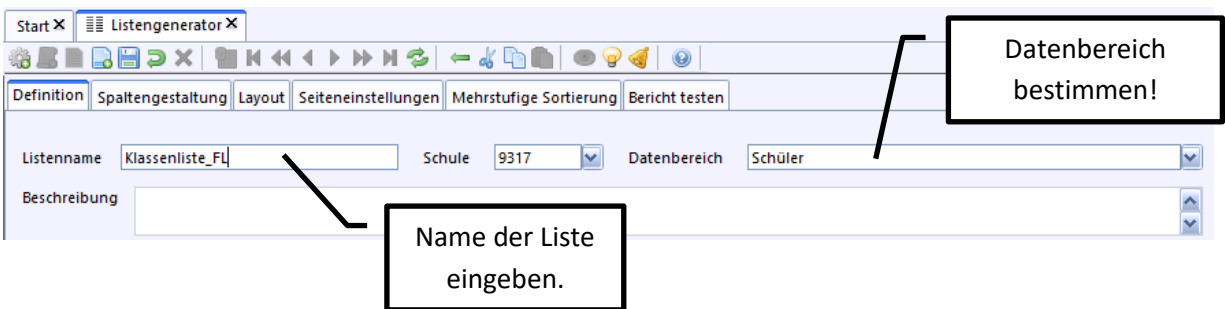

### **Kopfzeile erstellen**

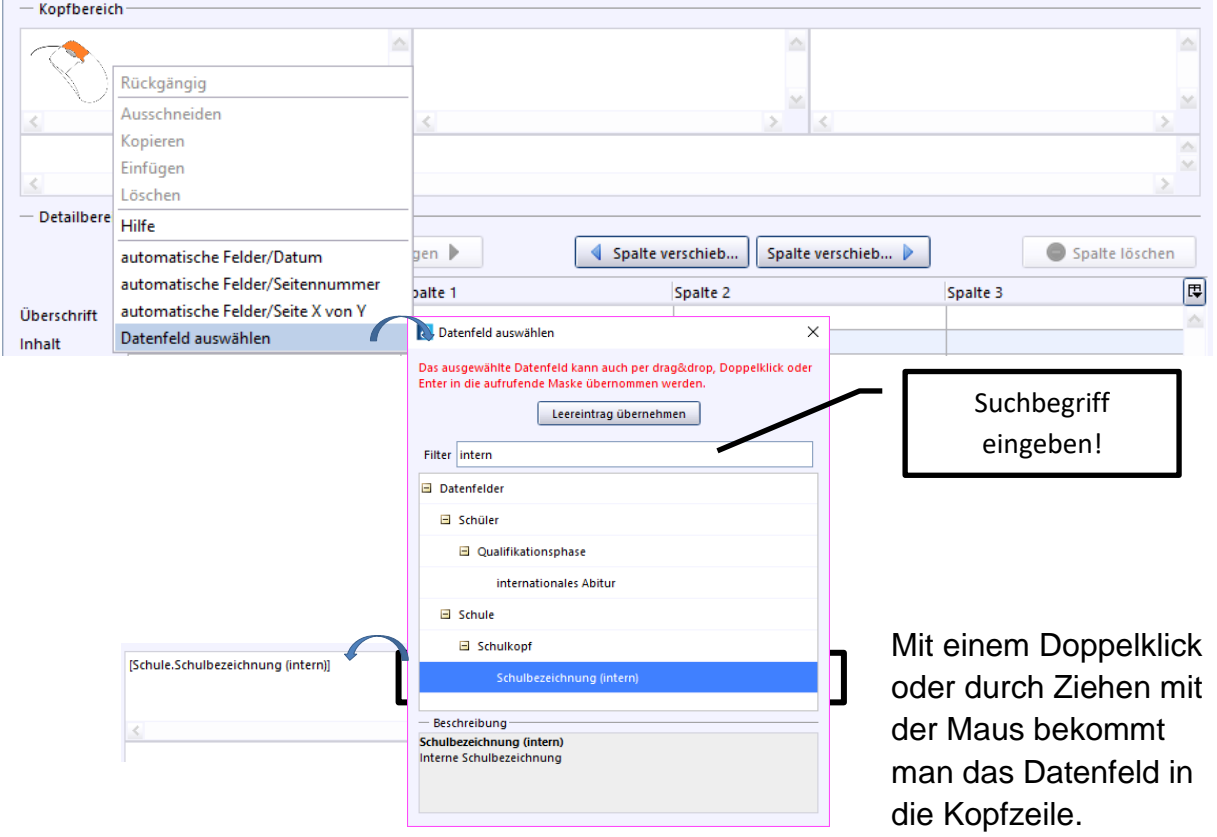

## **Überschrift eingeben**

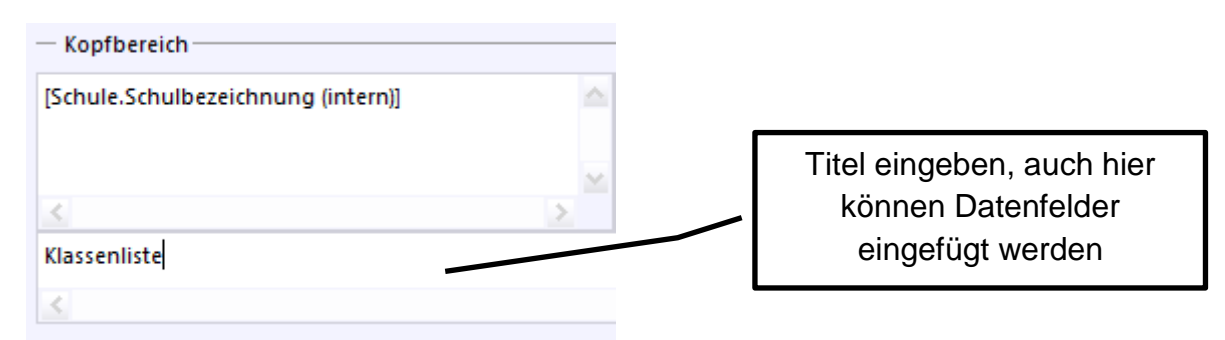

# **Tabelle (Liste) bearbeiten**

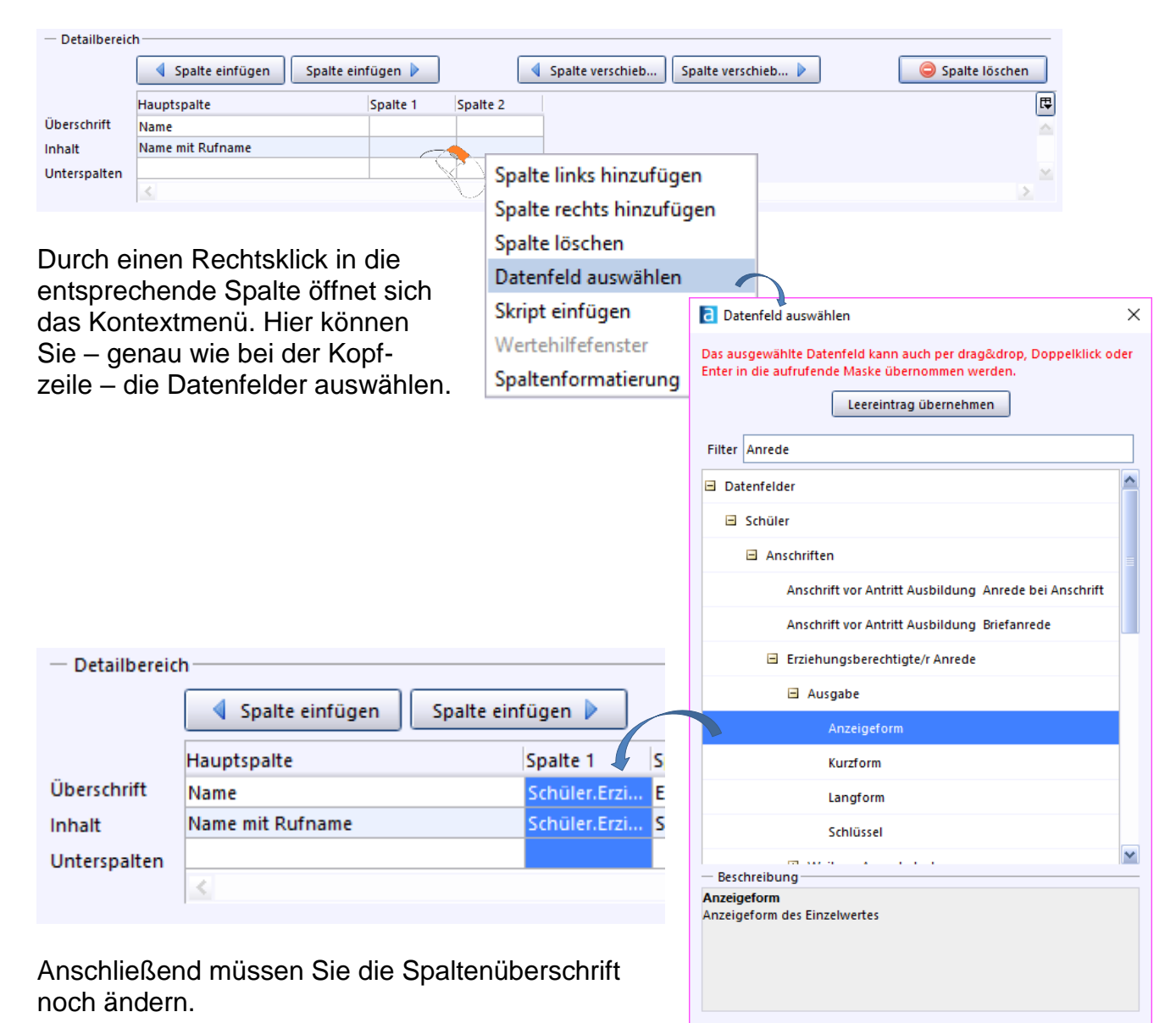

#### **Spalten individuell formatieren**

Wenn Sie einen Rechtsklick auf die zu formatierende Spalte machen, können Sie im Kontextmenü "Spaltenformatierung" anwählen. Zum Verändern der einzelnen Spalten können Sie aber auch das nachfolgend gezeigte Icon verwenden:

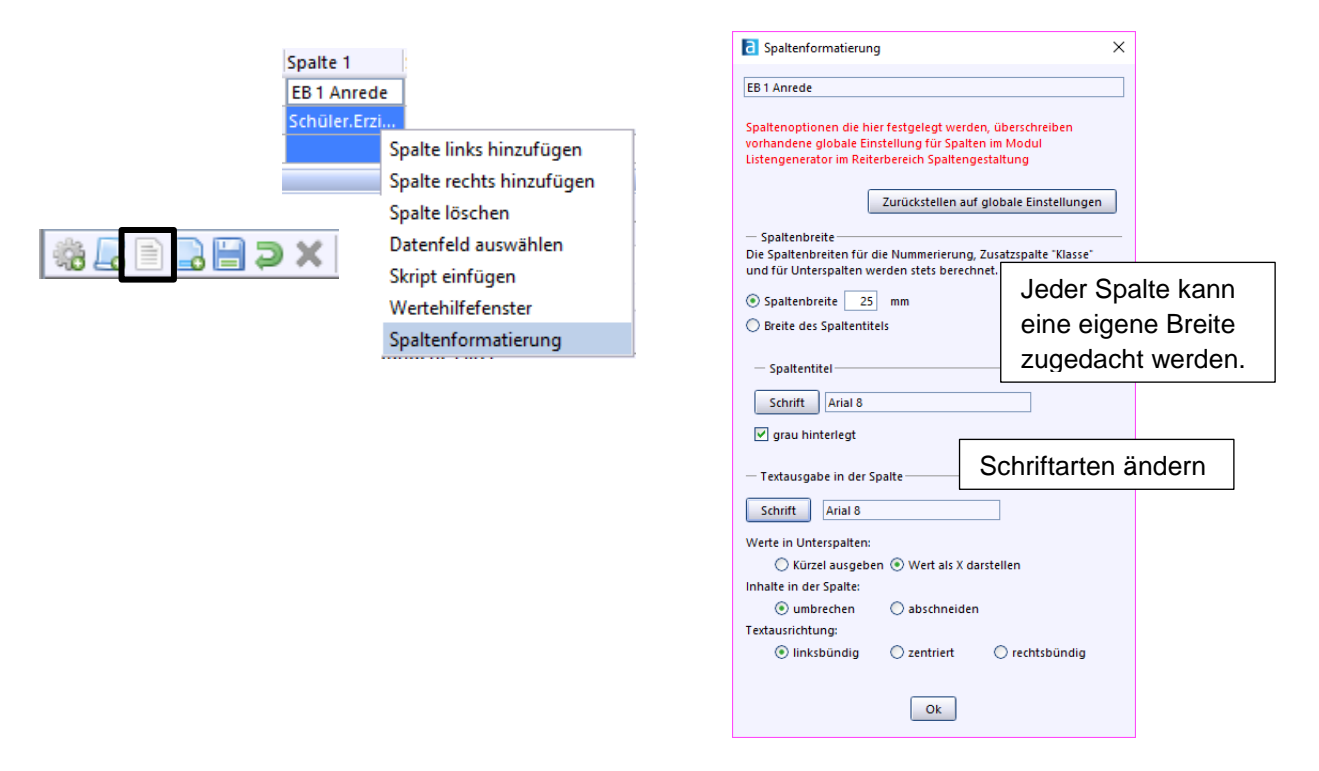

#### **Weitere Formatierungsmöglichkeiten**

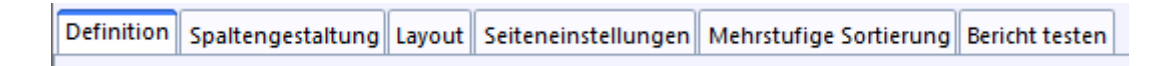

- $\Rightarrow$  Definieren Sie Ihre Liste
- $\Rightarrow$  Gestalten Sie die Spalten und legen Sie das Layout (z. B. Schriftart) fest.
- $\Rightarrow$  Definieren Sie die Seiteneinstellungen ...
- $\Rightarrow$  Testen Sie den Bericht.
- $\Rightarrow$  Speichern Sie den Bericht ab.

Abschließend kann der Bericht freigegeben werden:

- → Datei → Verwaltung → Berichtsbibliothek
- $\rightarrow$  Bearbeitungsmodus aktivieren
- $\rightarrow$  Speichern

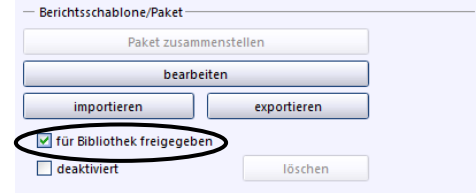